## How to Use Machine History and Indented BOM in GPP

Product Line catalog must be selected.

From the main GPP Menu, click Machine History

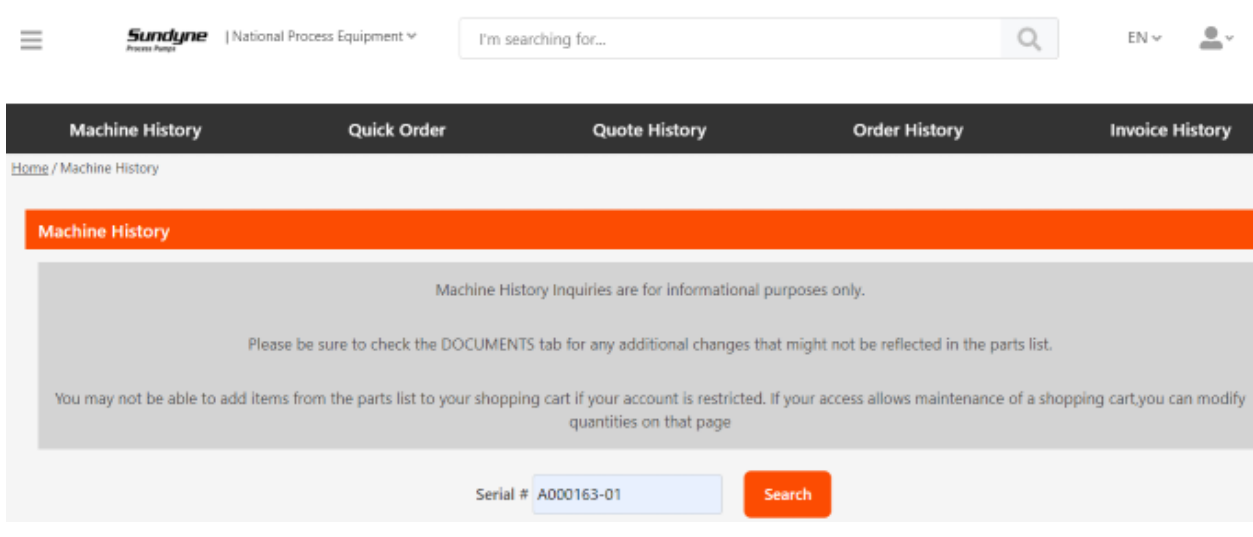

Enter the serial number (s/n) and click Search. The s/n must be entered exactly including capital letters, dashes, etc. There are no wildcards.

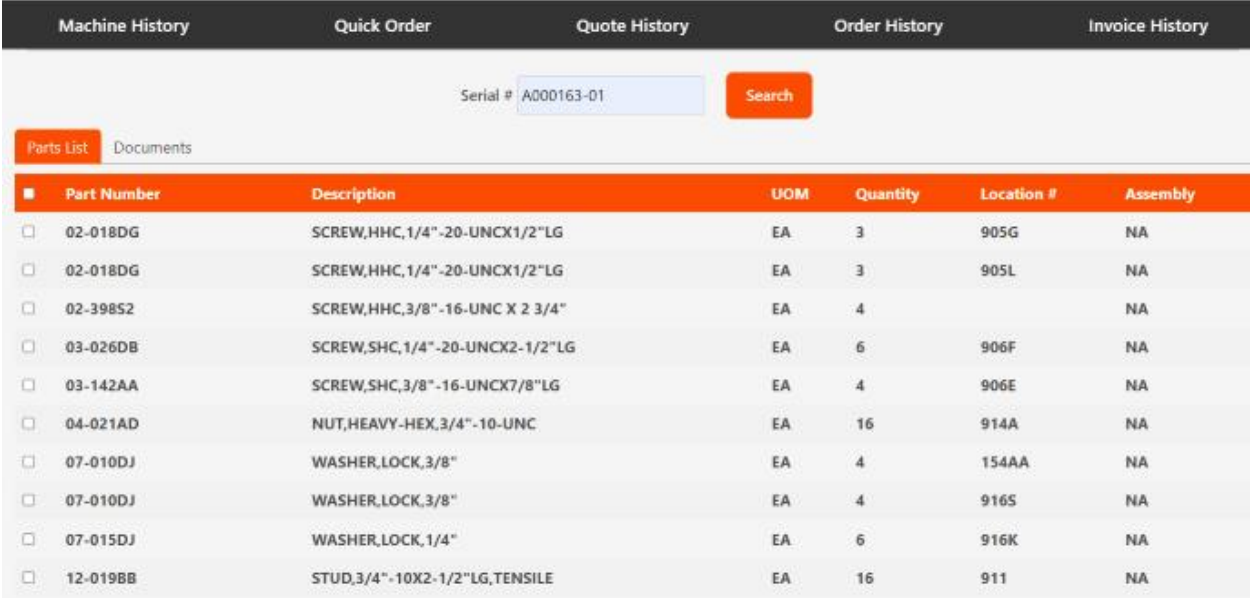

For s/ns newer than the year 1999 there should be a Parts List. The "as built" parts list is shown along with any changes made throughout the lifecycle of the s/n. We strongly recommend to always review all the files in the Document tab. Changes may be applicable in the documents that were not made electronically in the Parts List tab.

An error will appear if there's no Parts List on older s/ns. Click on the Documents tab to review the final data package.

From here you can click the boxes to the left of the part number and Add to Cart or Add to List on the bottom of the page.

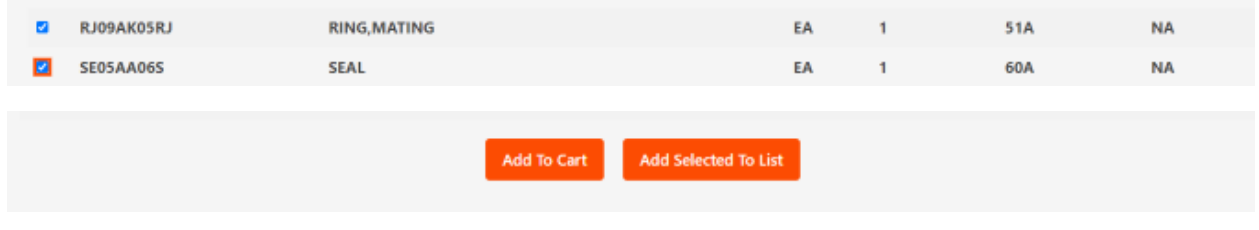

If there's items added to the Cart or List that don't have a price or aren't in the applicable catalog, an error message will appear.

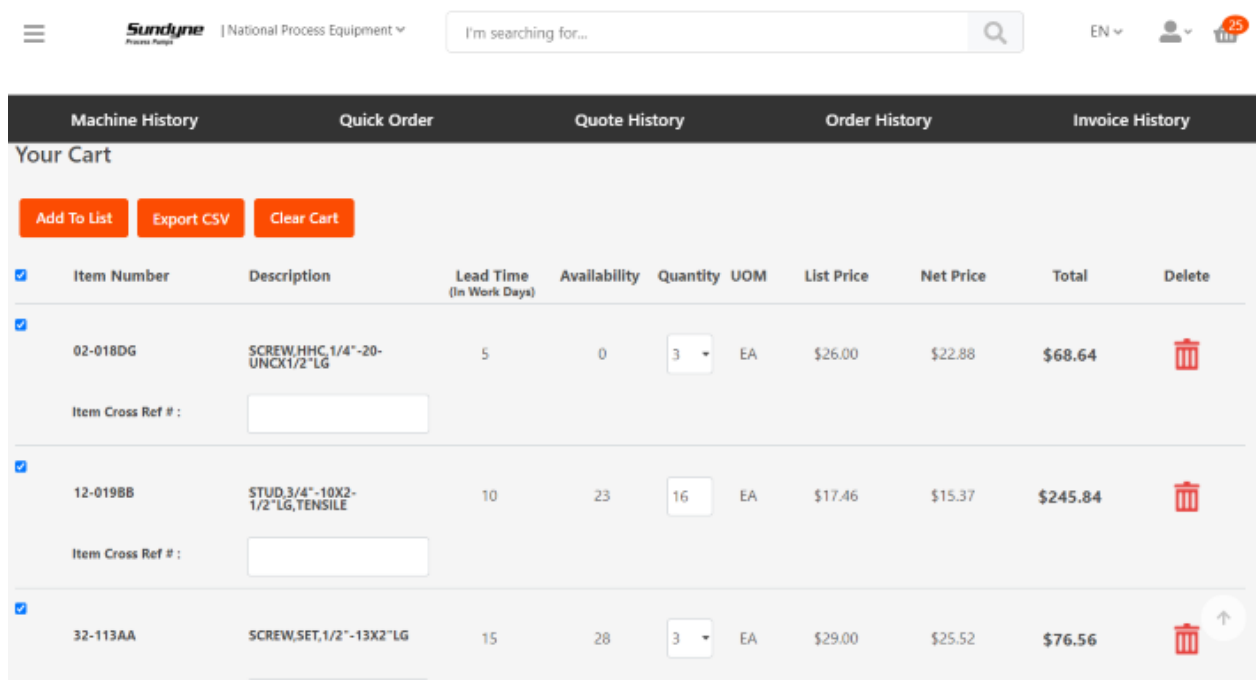

Please be aware that parts added to the Cart or List from Machine History will add the quantity of the part that was used to assemble the unit. The quantity can be changed in the Cart or List.

The quantity shown in the mini-cart is the accumulated total of the quantity entered for each line.

To review the Documents click on the Documents tab:

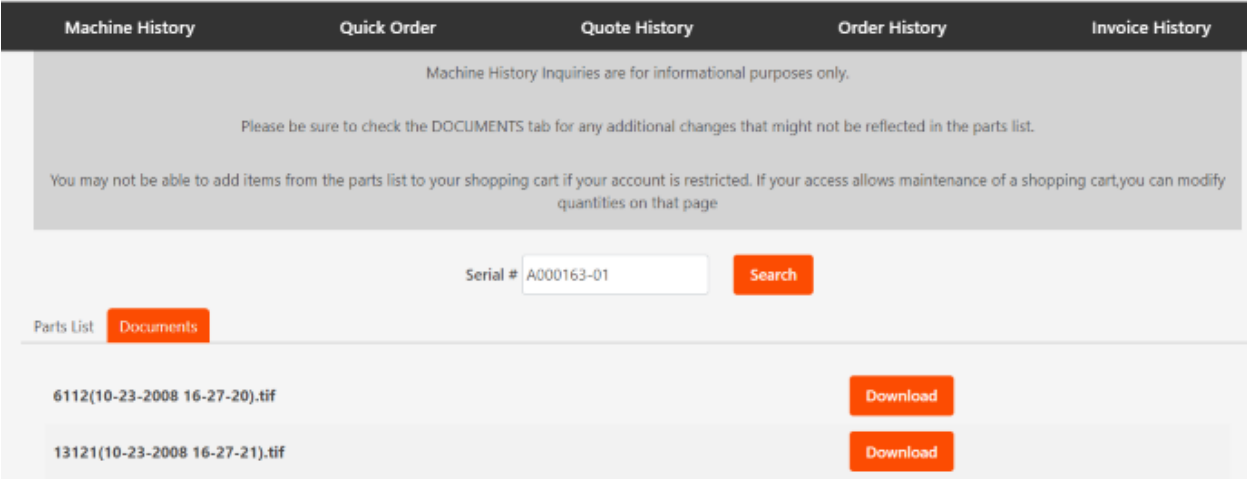

Documents shown are from the Data Package Parts List and Site Reports folders.

Click Download to open the document.

The below error message will appear if an invalid s/n is entered or the incorrect catalog is selected.

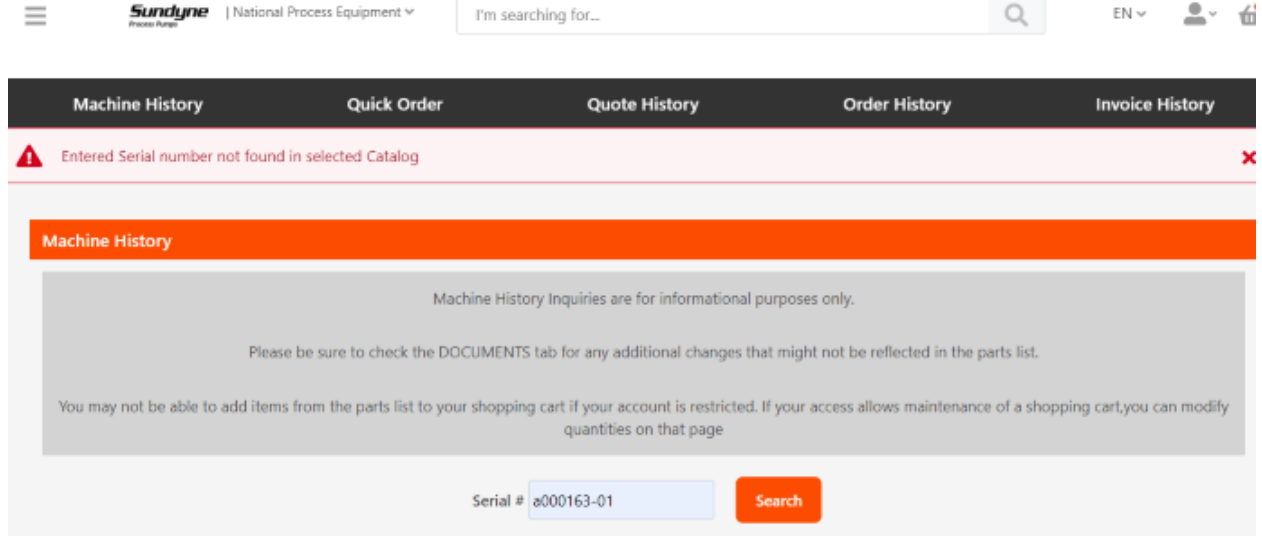

There may be no Parts List, but always click on the Document tab to see any final data packages.

If you can't find the s/n you're looking for, please contact Customer Service for assistance.

## View Indented BOM for Assemblies

In Machine History, certain part families that are manufactured/assembled will have a View button to the right on the Parts List tab. If not applicable, NA appears.

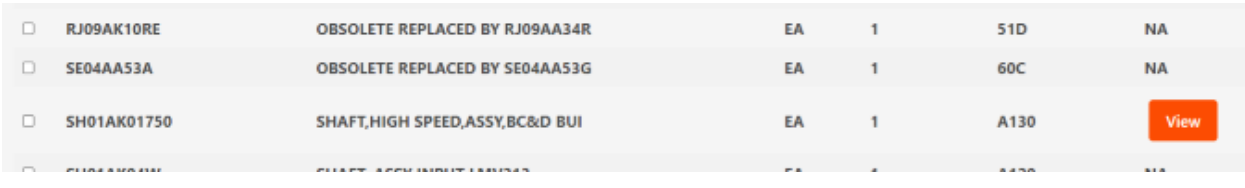

Click the View button to review indented BOM for that item.

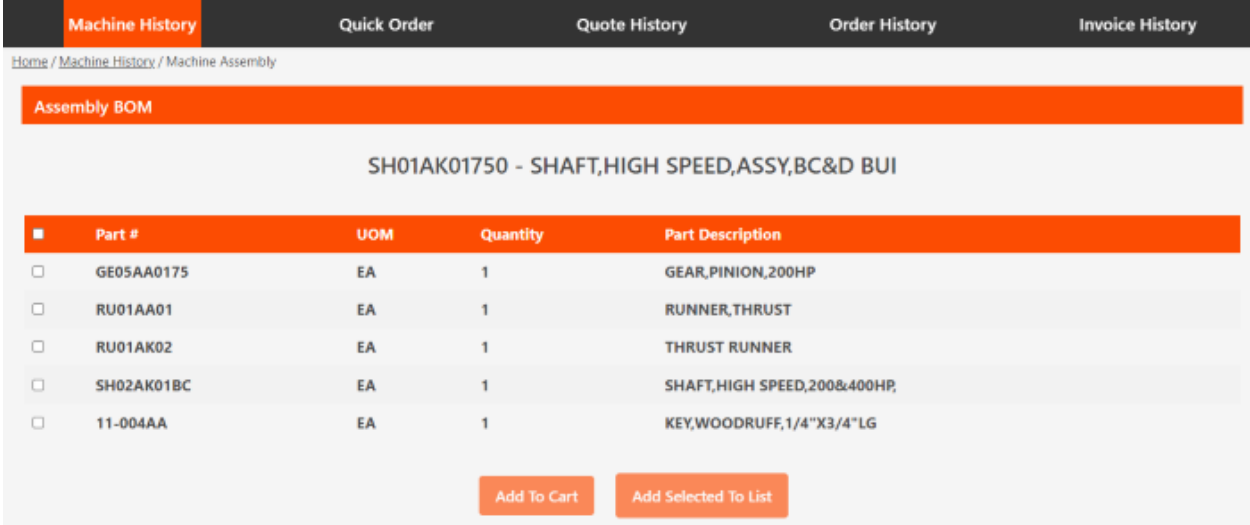

Click on applicable parts to Add to Cart or List. The quantity shown is what will auto populate in the Cart or List and can be changed there.

If parts exist in the selected catalog's Cart, these items will append the current Cart.

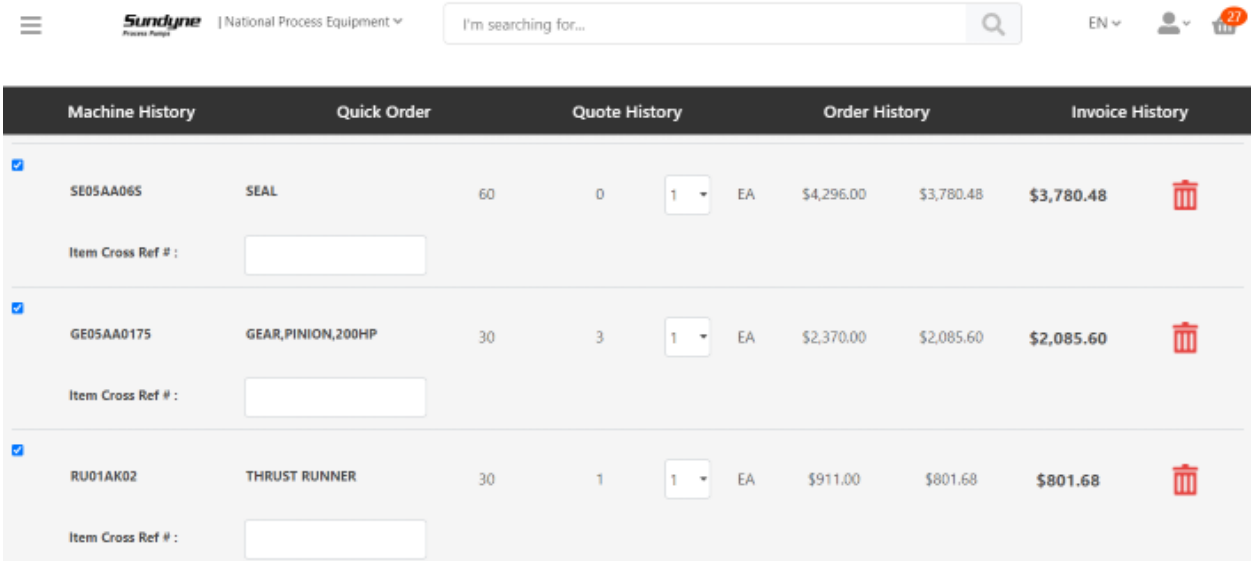